# 湖 南 省 社 会 科 学 成 果 评 审 委 员 会 课 题 立 项 系 统

**操**

# **作**

# **手**

**册**

# **(单位用户)**

**湖南省社会科学成果评审委员会办公室**

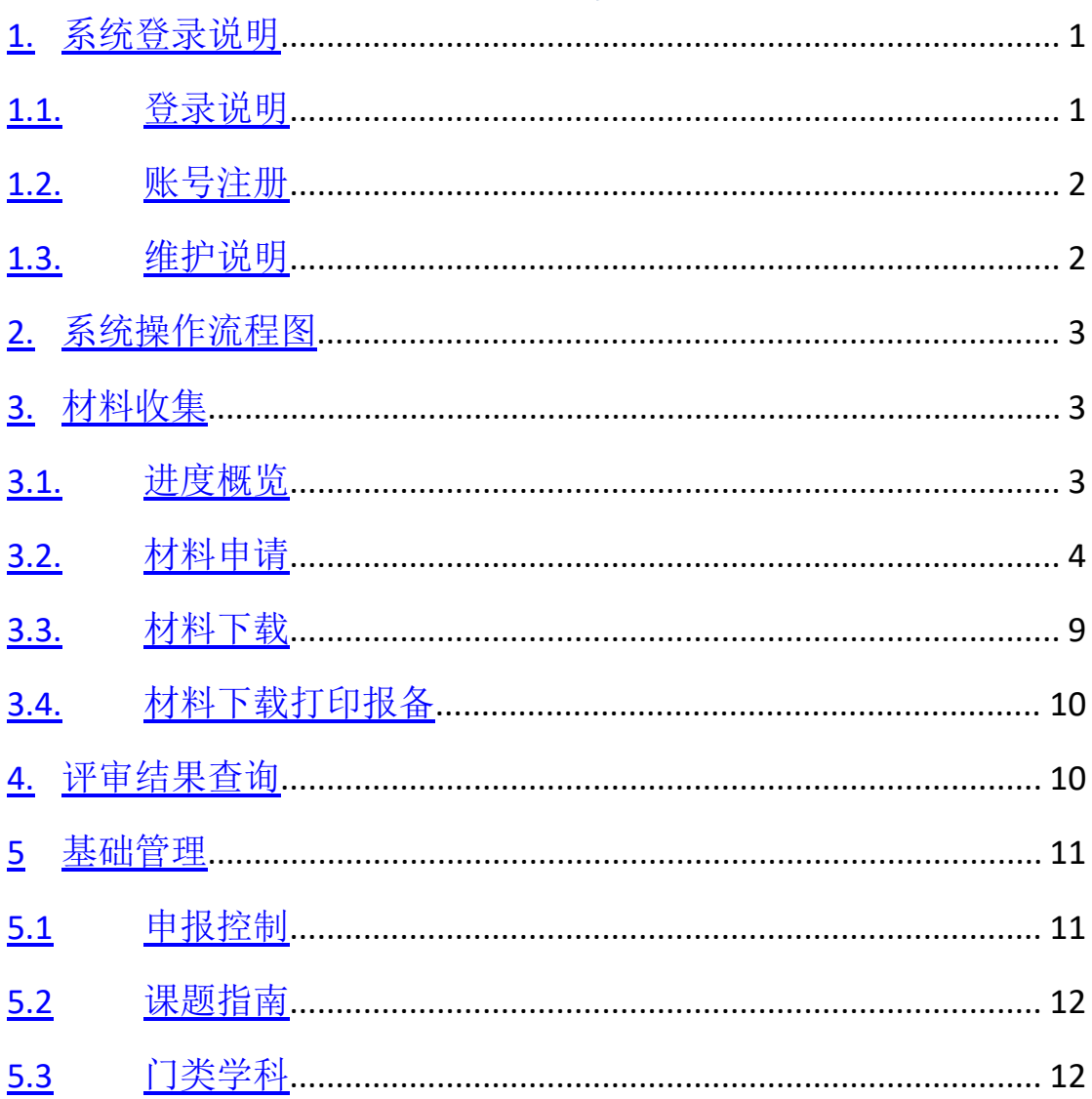

## 目录

# <span id="page-2-0"></span>**1. 系统登录说明**

## <span id="page-2-1"></span>**1.1. 登录说明**

用能连接访问互联网的电脑, 在360极速浏览器(不建议使用IE浏览 器,其他浏览器均可)中输入<http://www.hnsk.gov.cn/>或在百度中输 入"湖南社科网"查找进入官网,打开湖南社科网页面后,点击如下 页面"课题立项管理系统"入口。

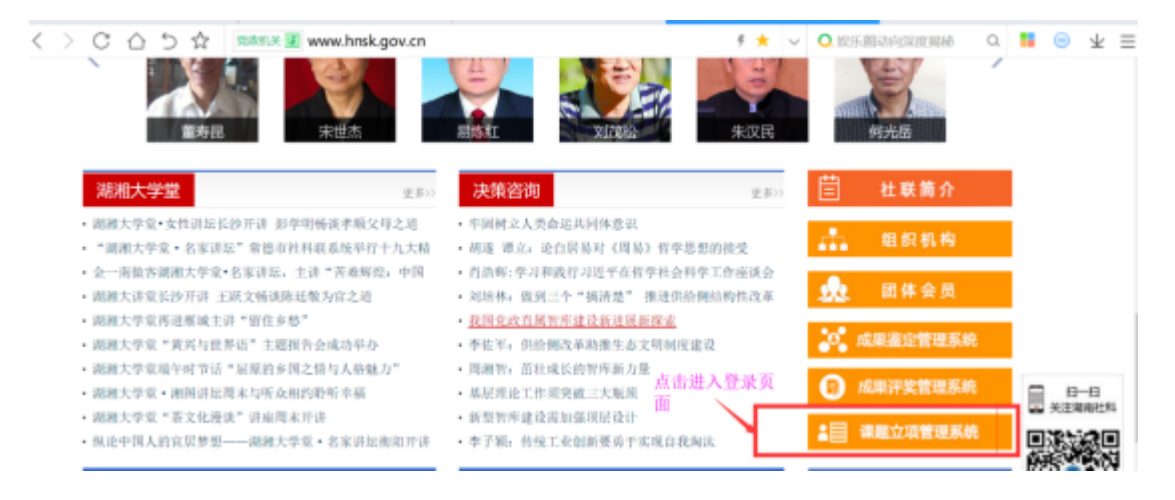

进入登录页面后,登录后可在右上角帮助文档中下载电子版操 作手册。

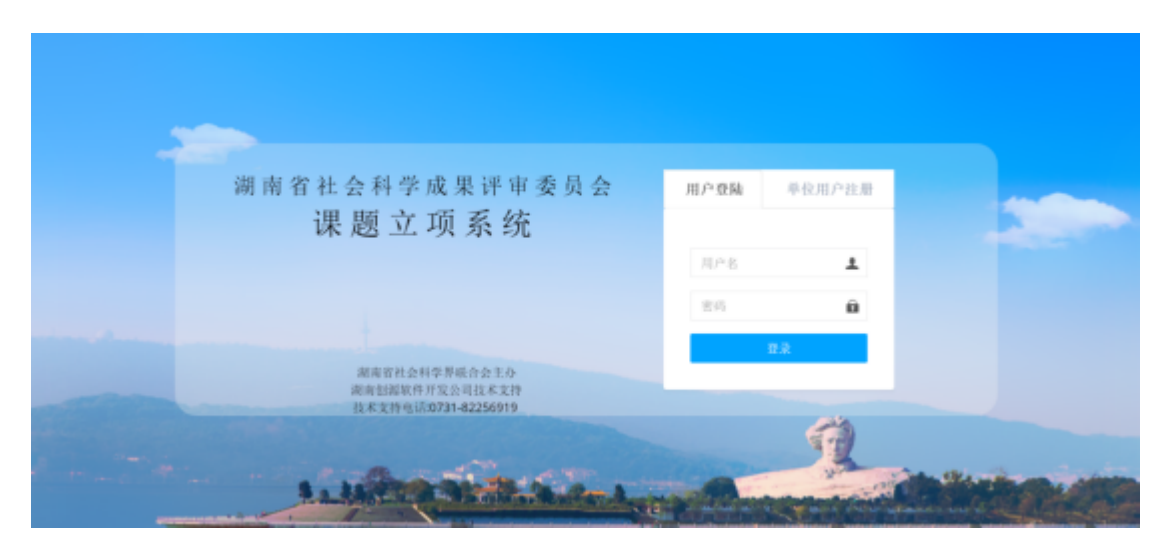

输入用户名和密码,没有账号密码的单位的个人用户,请参 考1.2章个人用户申请进行单位用户注册。待单位管理员审核通过 后,即能接收到审核通过后的短信,并能进行登录操作。

#### **1.2. 账号注册**

单位用户第一次讲入系统,需要自行讲行单位用户注册,如 图1.2,按要求填入用户名、手机号、密码并选择所属单位。待单位 管理员审核通过后,即能接收到审核通过后的短信,并能使用该账 号密码登录系统,进行课题申报了。

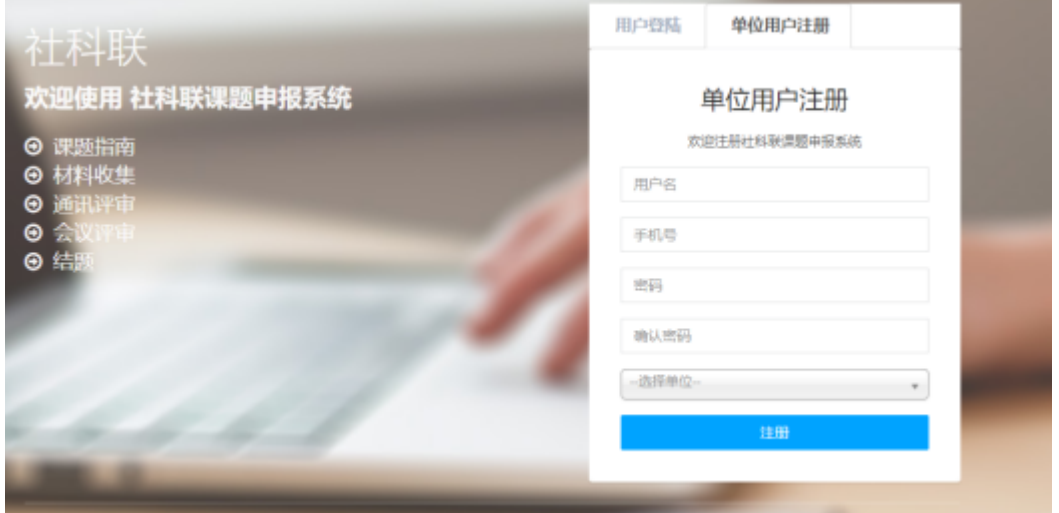

<span id="page-3-0"></span>图1.2单位用户注册

### **1.3. 维护说明**

如遇到系统使用阻碍或是发现系统问题时,请联系如下单位:

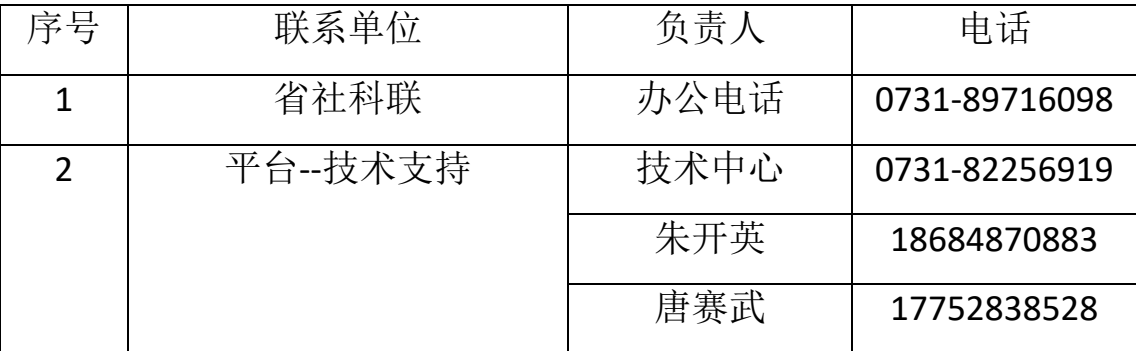

# <span id="page-4-0"></span>**2. 系统操作流程图**

系统主要工作流程包含:上报申请材料流程。 **上报申请材料**

**上报申请材料流程**:由单位进行申请材料信息录入保存再提 交,由单位管理员自审,审核通过后提交到社科联。如图2.1。

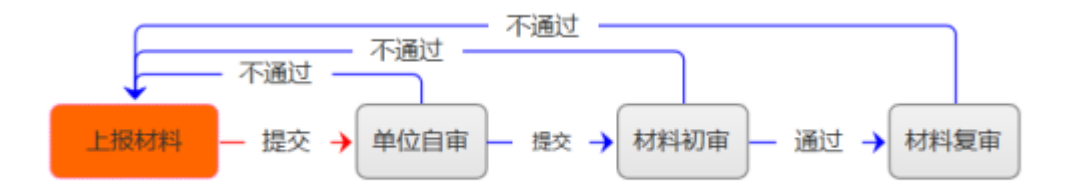

#### 图2.1 上报申请材料流程

# <span id="page-4-1"></span>**3. 材料收集**

系统登录进来的首页既为主页,主页包含进度概览。材料收集 主要是材料申请功能。需要注意的是,填写好的材料应先保存后提 交,只有提交后的材料才能正式生效。

#### <span id="page-4-2"></span>**3.1. 进度概览**

操作人员登录系统进入首页,既可一目了然查看课题申报进度 概览情况。如图3.1。

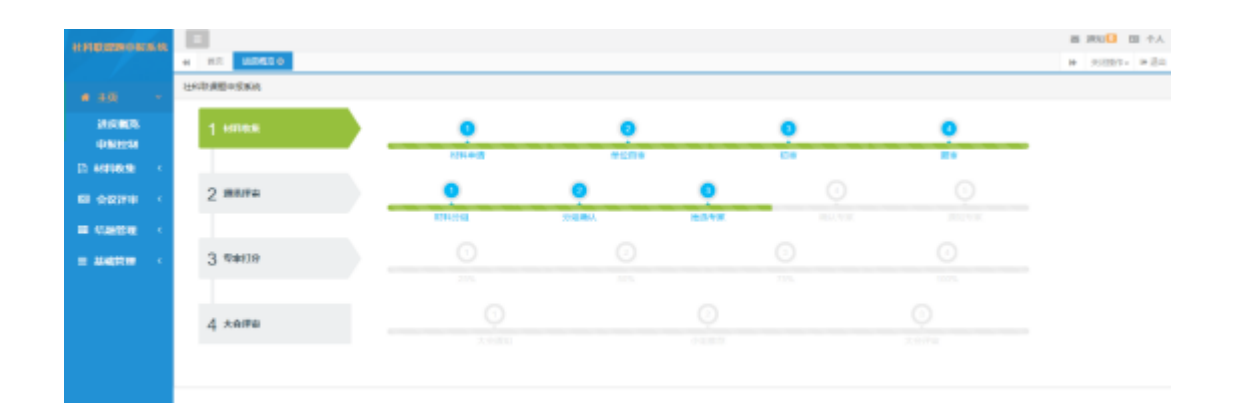

#### 图3.1进度概览

## **3.2. 材料申请**

**任务要求:**对课题申报的申请材料进行录入。

#### **操作步骤**

**第一步:**操作人员登录系统首页后,点击【材料收集】—【材 料申请】菜单讲入材料申请页面,如图3.2.1。在这个页面可阅览所 有的申请材料信息及状态。针对申请材料可以进行"添加"、"提 交"、"导出清单"等操作。可根据需要设置查询条件查找材料。

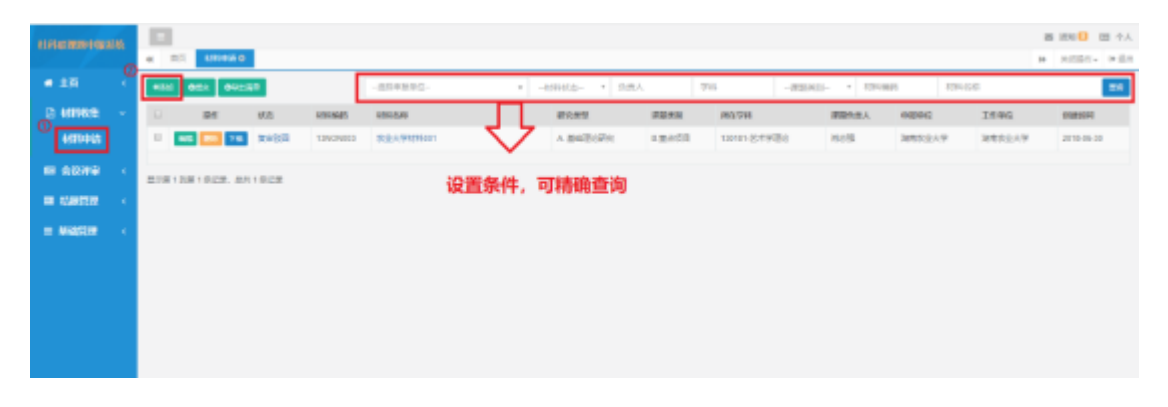

## 图3.2.1材料申请

第二步: 操作人员点击【添加】按钮, 进入材料申请填写页

面,如图3.2.2,表单红色星号标注的内容为必填项,填写完基本信 息后点击【保存】按钮,才能进行其他页面的内容填写。依次完成 基本信息、主要参与者、预期研究成果、经费预算、课题设计论 证、完成项目的条件和保证、活页。

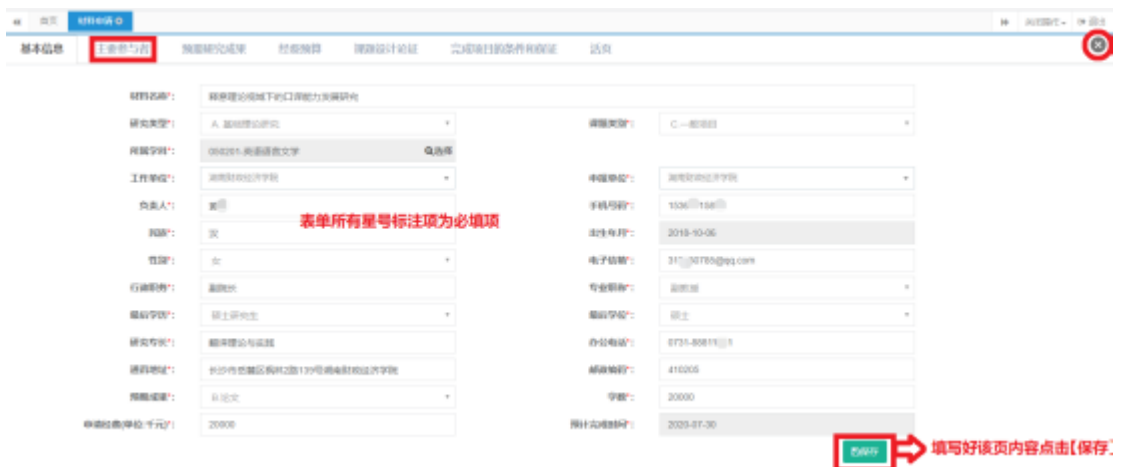

图3.2.2

注:在申报期间外,不能新增报审材料。已保存的申报材料在 申报截止时间后不能编辑修改,也不能再提交走后续流程。

在申报期间外,点击编辑、添加、刪除按钮会给出提示,如 图3.2.3。

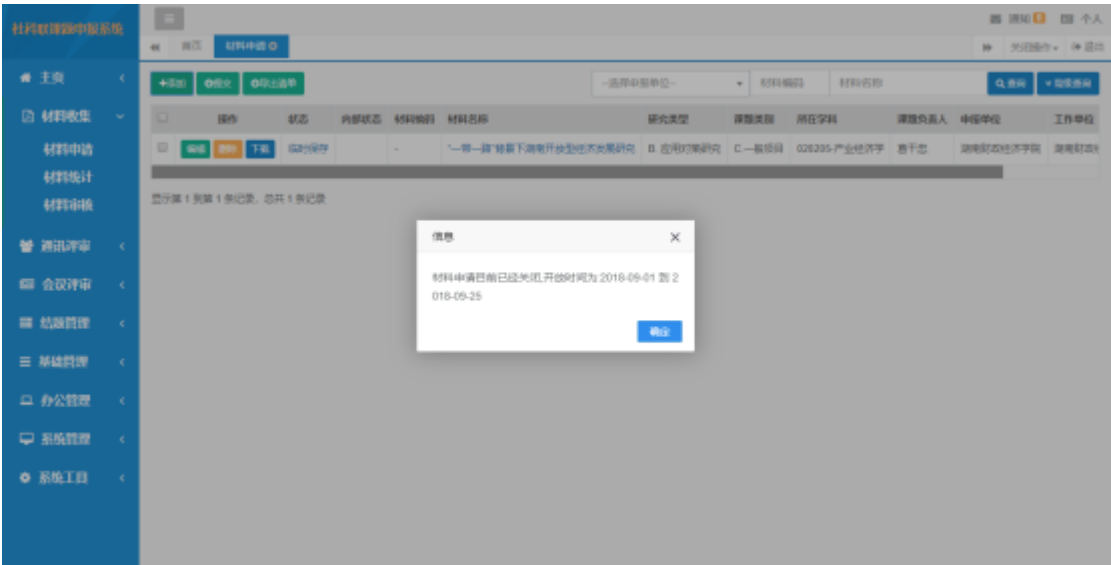

图3.2.3

**注意:星号标注项为必填项**

**字段信息描述:**

【研究类型】:包括基础理论研究、应用对策研究

【课题类别】:分为重大项目、重点项目、一般项目三类

【所属学科】:分门类学科、一级学科、二级学科可任意选择哪 一级填写。

【负责人】:该申报课题负责人

【相关课题】:重大和重点项目的相关课题,一般项目不需要填 写

【申报单位】:课题材料的申报单位

【预期成果】:预期成果分为专著、论文、调研报告

【工作单位】:课题负责人所在工作单位

**第三步:**操作人员点击【主要参与者】标签,进入主要参与者 信息填写页面,如图3.2.4,填写完参与者信息,点击【保存】按 钮,再开始另一项信息填写。

注:最多可填写10个,但至少填写一个。并且某一行如果填写 了信息,则必须将整行填写完整才能保存。

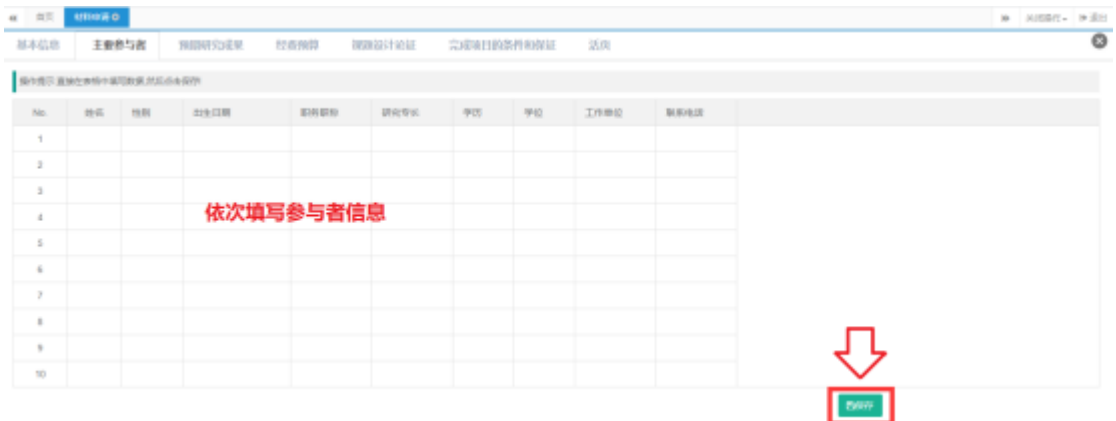

图3.2.4参与者信息

**第四步:**操作人员点击【预期研究成果】标签,进入预期研究 成果信息填写页面,如图3.2.5,填写完预期研究成果,点击【保 存】按钮,再开始另一项信息填写。

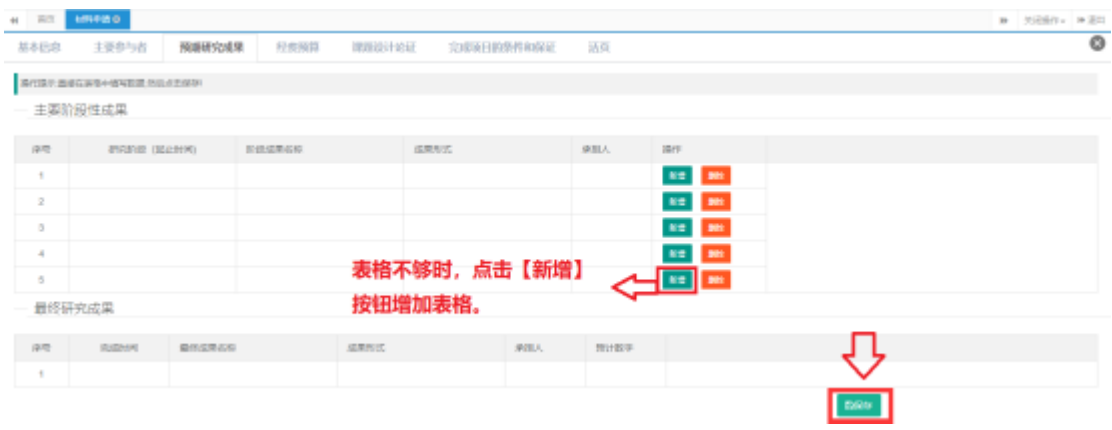

#### 图3.2.5预期研究成果

注:主要阶段性成果默认给出5行,不够可点击,不够可点击新 建添加行,每行信息必须填写完整才能保存成功。

**第五步:**操作人员点击【经费预算】标签,进入经费预算信息 填写页面,如图3.2.6,填写完经费预算,点击【保存】按钮,再开 始另一项信息填写。

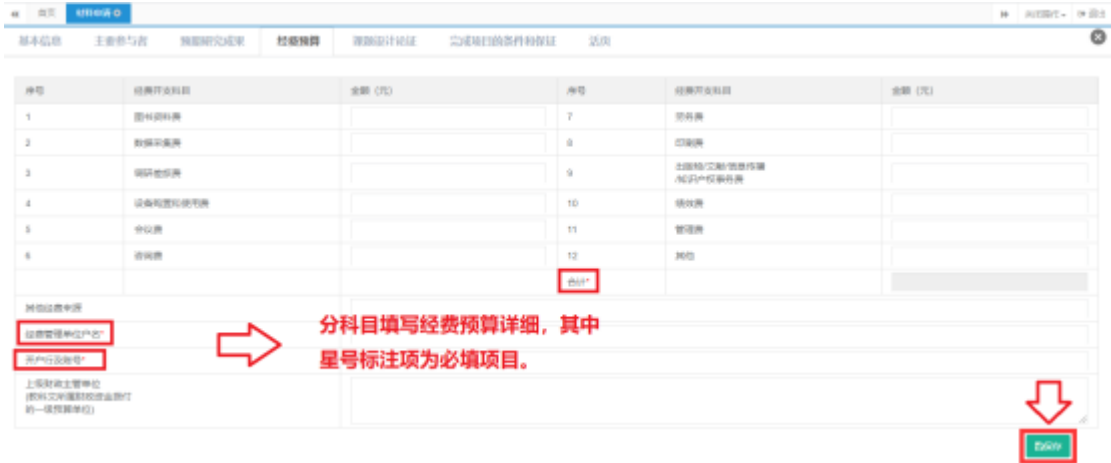

图3.2.6经费预算

注:1-12项,至少填写一项才能保存,合计项,系统自动算。

第六步: 操作人员点击【课题设计论证】标签, 讲入课题设计 论证填写页面,如图3.2.7,填写课题设计论证,点击【保存】按 钮,再开始另一项信息填写。

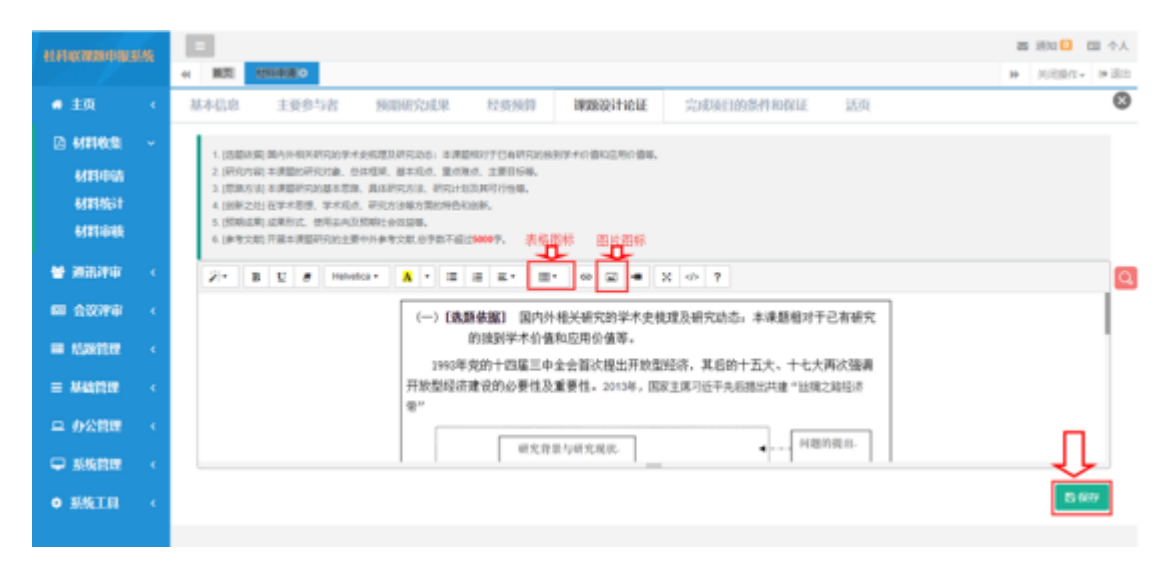

注:字数限制5000字,超出则不能保存,其中图片不能复制粘 贴,必须通过图片小图标插入图片,表格不能复制,只能通过图标 自制。

#### 图3.2.7课题设计论证

**第七步:**操作人员点击【完成项目的条件和保证】标签,进入 完成项目的条件和保证信息填写页面,如图3.2.8,填写完完成项目 的条件和保证,点击【保存】按钮,再开始最后一项信息填写。

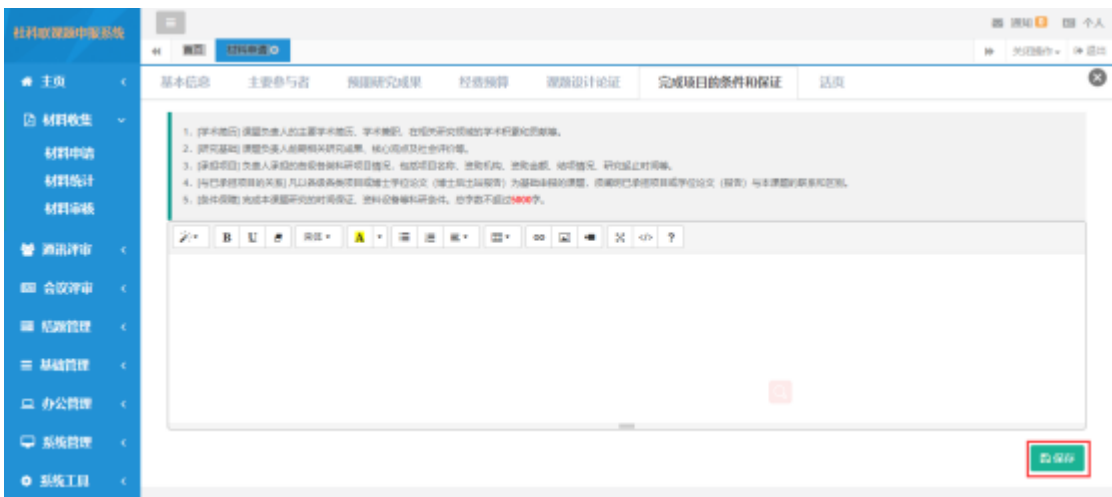

注:字数限制5000字,表格图表职能插入不能复制,参考文献 需单独填写。

#### 图3.2.8完成项目的条件和保证

**第八步:**操作人员点击【活页】标签,进入活页信息填写页 面,如图3.2.9,填写完活页信息,点击【保存】按钮,再点击右上 角关闭按钮。

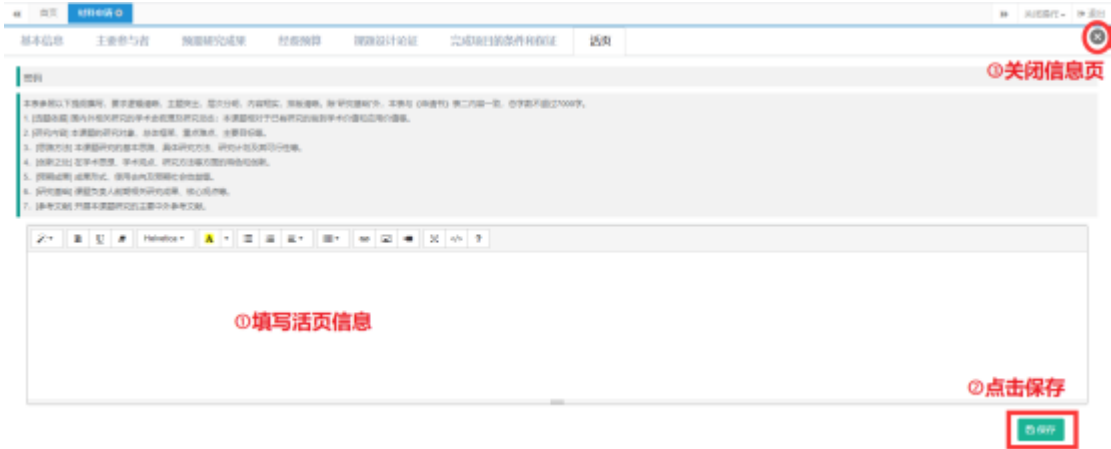

#### 图3.2.9活页信息填写页面

注:字数限制5000字,表格图表职能插入不能复制。

### <span id="page-11-0"></span>**3.3. 材料下载**

点击左侧【材料收集】-【材料申请】菜单,在材料列表中若存在已 添加的材料。可点击下载按钮进行下载。如图3.2.10。

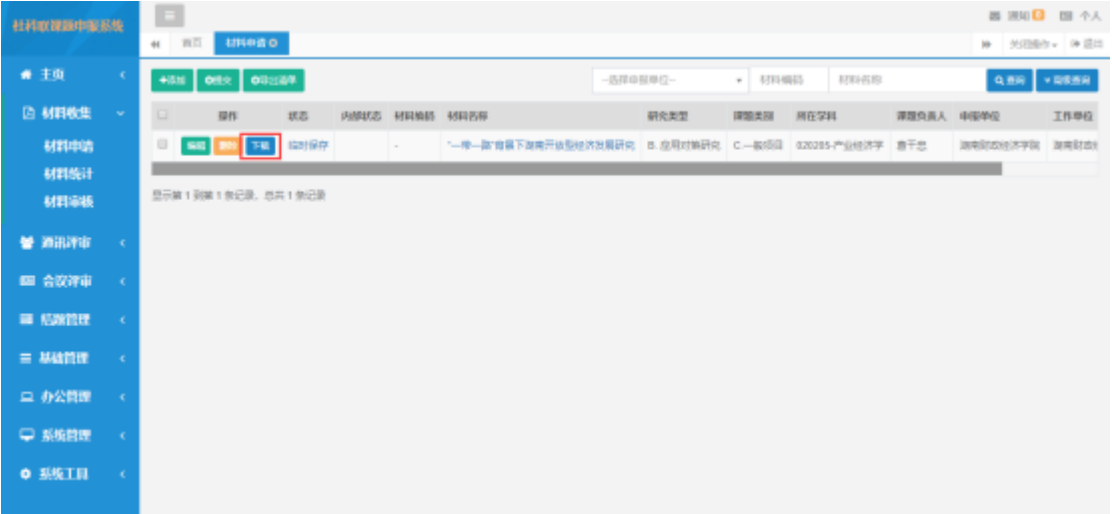

#### <span id="page-11-1"></span>图3.2.10材料下载

注:下载后的word文件,包含申请材料和活页信息,打印时如 需份数不同时,则需分开设置打印份数。

## **3.4. 材料下载打印报备**

单位申请人在管理员审核通过后,系统中下载申请材料,按照 每年报送要求份数打印后加盖单位公章,然后将下载的电子版和纸 质材料一起报送至省社科联。

# **4. 评审结果查询**

申报的材料会经过单位自审,社科联审核,通讯评审,会议评 审等步骤,最终结果会在会议评审的结果查询中进行展示。

#### **结果查询**

**任务要求:**单位用户提交申请材料后,待会议评审结束,需进 入本系统查询会议评审结果。

**操作步骤:**操作人员登录系统首页后,点击【会议评审】—【 结果查询】菜单进入结果查询列表页面。

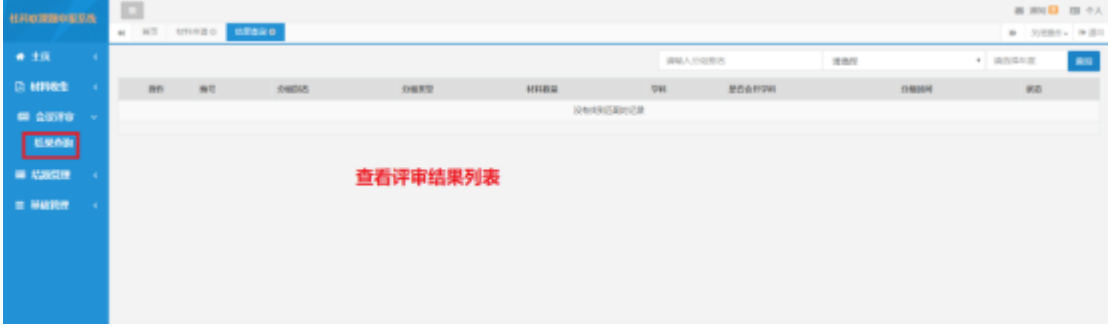

<span id="page-12-0"></span>图4.1结果查询列表

# **5 基础管理**

申报课题前,可以进入申报控制查看课题申报时间,课题指南查 看重大重点项目具体信息和门类学科列表。

### <span id="page-12-1"></span>**5.1 申报控制**

操作人员登录系统进入首页,点击左侧【申报控制】菜单,即 可查看材料申报的开始和结束时间,请于规定时间内进行材料申 报, 超过规定时间, 系统将关闭材料申报通道, 停止材料申报。如 图5.1。

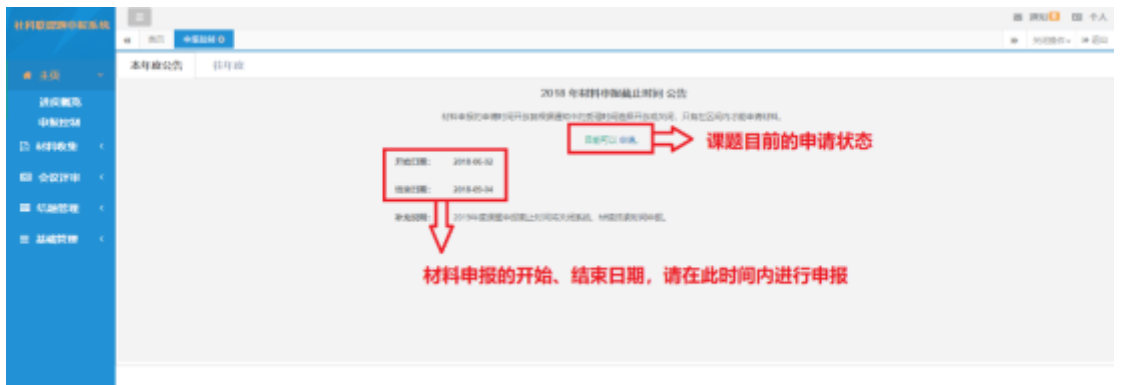

<span id="page-13-0"></span>图5.1申报控制

## **5.2 课题指南**

操作人员登录系统进入首页,点击左侧【基础管理】—【课题 指南】菜单,即可查看重大重点项目的课题名称、课题类别、涉及 学科、所属党委政府部门、课题描述、年度以及发布状态。如 图5.2。

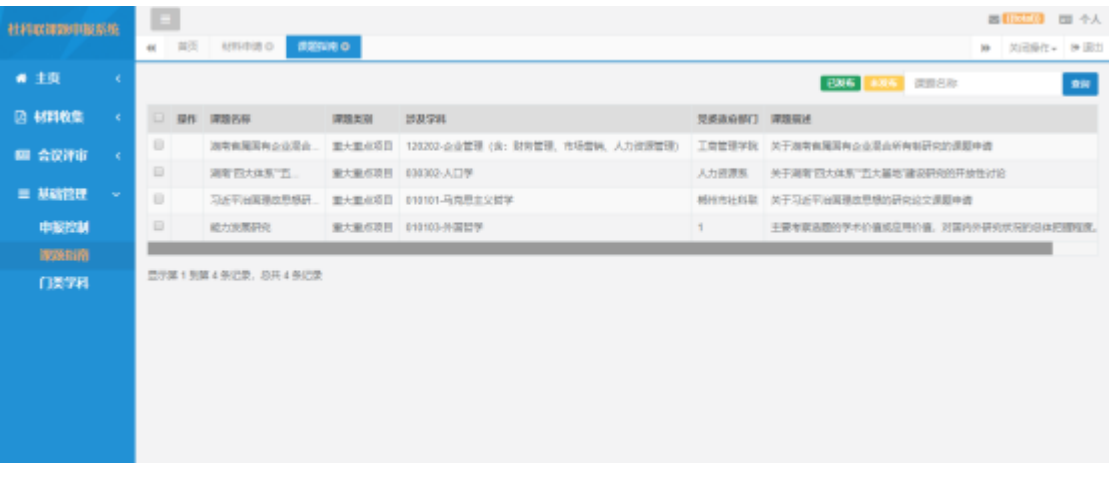

图5.2课题指南

## <span id="page-14-0"></span>**5.3 门类学科**

操作人员登录系统进入首页,点击左侧【基础管理】—【门类 学科】菜单,即可查看门类学科列表包括学科等级、学科门类、一 级学科名称、二级学科代码。如图5.3。

| 社科联邦的申报系统               | £                                          |              |         |            |                   |                     |        | ■ 第90 ■ 平人        |
|-------------------------|--------------------------------------------|--------------|---------|------------|-------------------|---------------------|--------|-------------------|
|                         | <b>使用中心 日本学科 ◎</b><br>首页<br>$\alpha$       |              |         |            |                   |                     | W.     | XiBMr - 0 回加      |
| ● 主页<br>×               |                                            |              |         |            | <b>SPENI 1885</b> | 一级学科名称              | 二级学科名称 | 查询                |
| <b>A 材料收集</b><br>×      | $\Box$<br>研                                | 学科展级         | 学科门票    | 一级学科名称     | 二般学科代码            |                     |        | 操作时间              |
| 图 会议评审<br>$\mathcal{L}$ | $\Box$                                     | $\mathbf{I}$ | 4248济学  | 1202-应用经济学 | 020202-区域经济学      | 020203-財政学 (金: 税收学) |        | $\sim$            |
|                         | 日                                          | 3            | 42-经济学  | 4202-应用经济学 |                   |                     |        | $\sim$            |
| 三 基础管理<br>$\sim$        | $\Box$                                     | 3            | 4248济学  | 1202-应用经济学 | 02020448济学        |                     |        | $\sim$            |
| 深深指南                    | 日                                          |              | 42-经济学  | 4202-应用经济学 | 020205 产业经济学      |                     |        | $\sim$            |
| 门类学科                    | $\Box$                                     | 3            | 4248济学  | 1202-庄陽經済学 | 020205-国际质果学      |                     | $\sim$ | $\sim$            |
|                         | 日                                          | 3.           | 4242济学  | 4202-应用经济学 | 020207-同动经济学      |                     | $\sim$ | $\sim$            |
|                         | $\Box$                                     | $\mathbf{3}$ | 62-经济学  | 1202-应用经济学 | 020208-信计学        |                     | $\sim$ | $\sim$            |
|                         | 日                                          |              | 0242开学  | 4202-应用经济学 | 020209-数量经济学      |                     |        | $\sim$            |
|                         | $\Box$                                     | $\mathbf{3}$ | 42-48济学 | 1202-庄用经济学 | 020210-国防经济       |                     | $\sim$ | $\sim$            |
|                         | $\qquad \qquad \Box$                       |              | $\sim$  | $\sim$     | 03 法学             |                     | $\sim$ | <b>1999</b>       |
|                         |                                            |              |         |            |                   |                     |        |                   |
|                         | 显示第 21 到第 30 张记录, 总共 187 张记录 每页显示 10 。 张记录 |              |         |            |                   |                     |        | 4 4 1 2 3 4 5 1 2 |

图5.3门类学科